# How to Purchase or Renew a

## Cuyahoga County Dog License Online

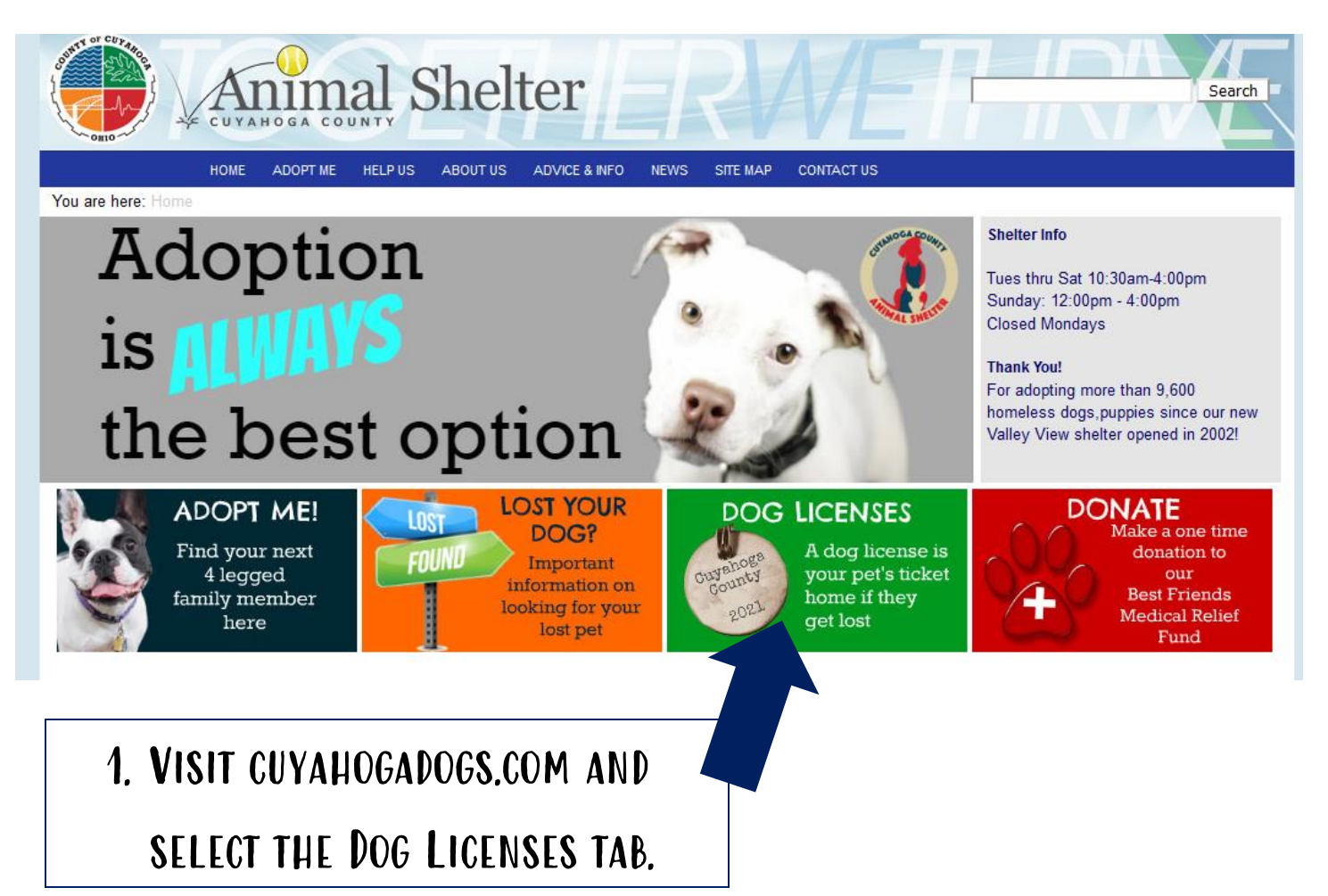

## 2. Scroll down until you see "Click Here to purchase dog licenses" and click the link.

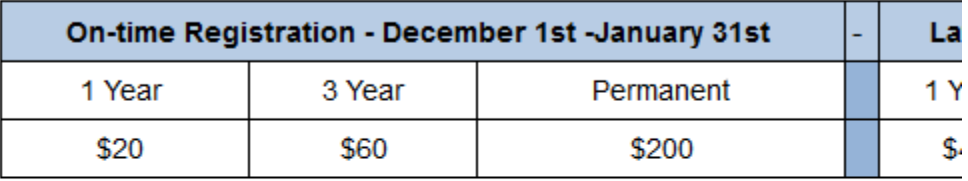

There are no provisions in the law to waive the fee. Dog owners with question

Click here to purchase dog licenses.

#### HOME ADOPTINE HELPUS ABOUTUS ADVICE/&INFO GRAVES EVENTS STEVAR CONTACTUS

#### su ane hene: Home > Dog Lis Welcome to Cuyahoga County's Online Dog Licensing

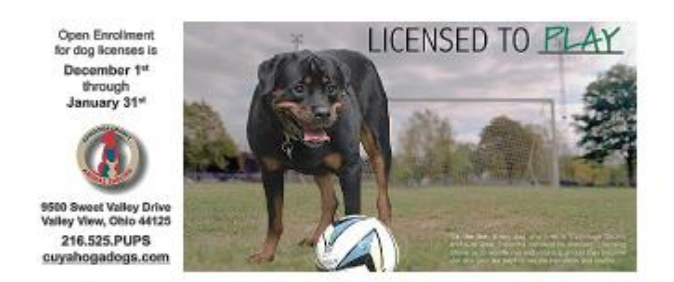

To Login you must scroll down to the bottom of the screen.

- 1. Effective November 1, 2021, all online dog license purchases will be for 2022 tags. Tags will be mailed starting December 1, 2021. Please allow 7 -10 business days for tags to arrive.
- 2. If you have purchased a license in the past four years, you already have an account in our system. To log in, use your 2020 or 2021 license numbe AND last name. License numbers are located on your renewal form. If you need assistance locating them, please see the Online License Guide: How to purchase and renew.
- 3. If using the number from your tag, add the prefix for the corresponding year. Tag number 12345 from 2021 would need to be entered as 21-12345. A 2020 license would be 20-XXXXX.
- 4. Purchases online can be made using a Discover, Mastercard, Visa Card, or American Express
- 5. Items purchased online are subject to a \$1 processing fee, indicated as "online fee" on your receipt.
- 6. All dog license registrations are subject to review. Knowingly providing false or misleading information can result in a penalty, fine, or prosecution.
- 7. Internet Explorer or Firefox are the preferred browsers. Those using Chrome may have trouble loading the page.
- 8. If you are having difficulty, please call (216) 525-PUPS.

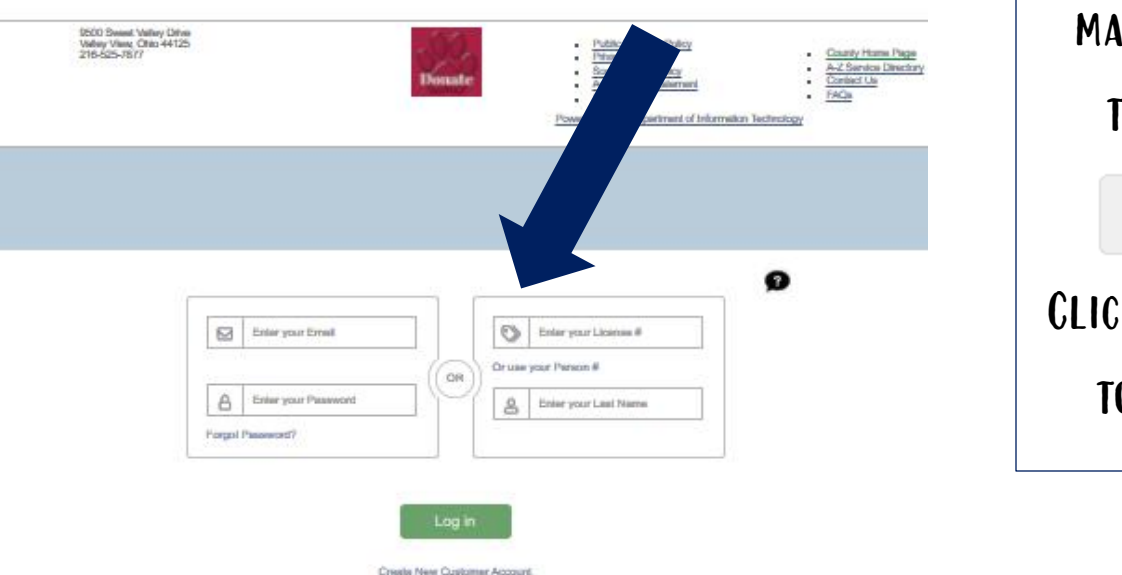

3. If you have purchased a dog license before, log into your account and skip to step 7.

If you have never purchased online, but have gotten a dog license after 2017, you do have an account. Follow the directions below to log in.

ONCE ON THIS page, scroll down to log in. The login boxes may take a moment to load. If you refreshed your page, you may see a box that says: **Start Over** Click on the box

to proceed.

### Don't remember your email and password? You can LOG in with LAST YEAR'S TAG NUMBER AND YOUR LAST NAME OR YOUR PERSON number and last name. These can be found on your renewal form.

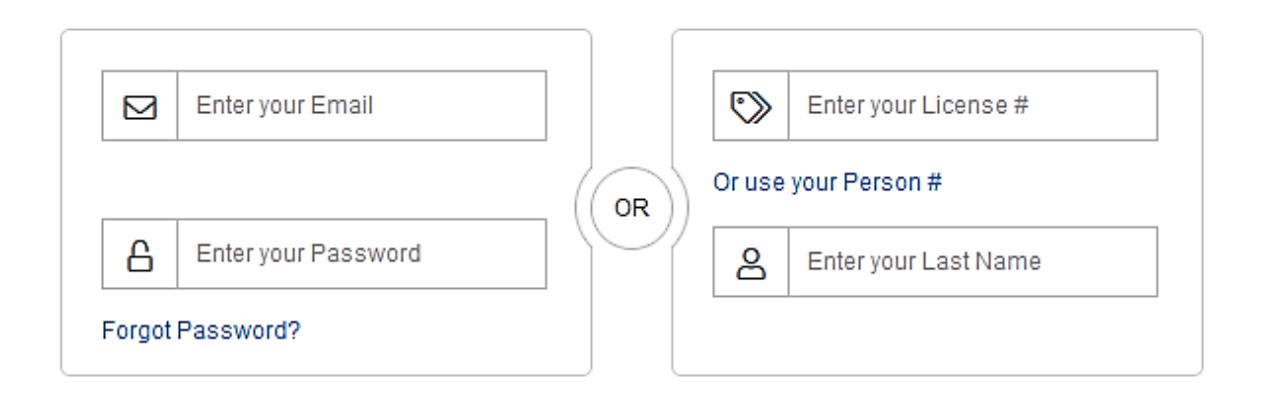

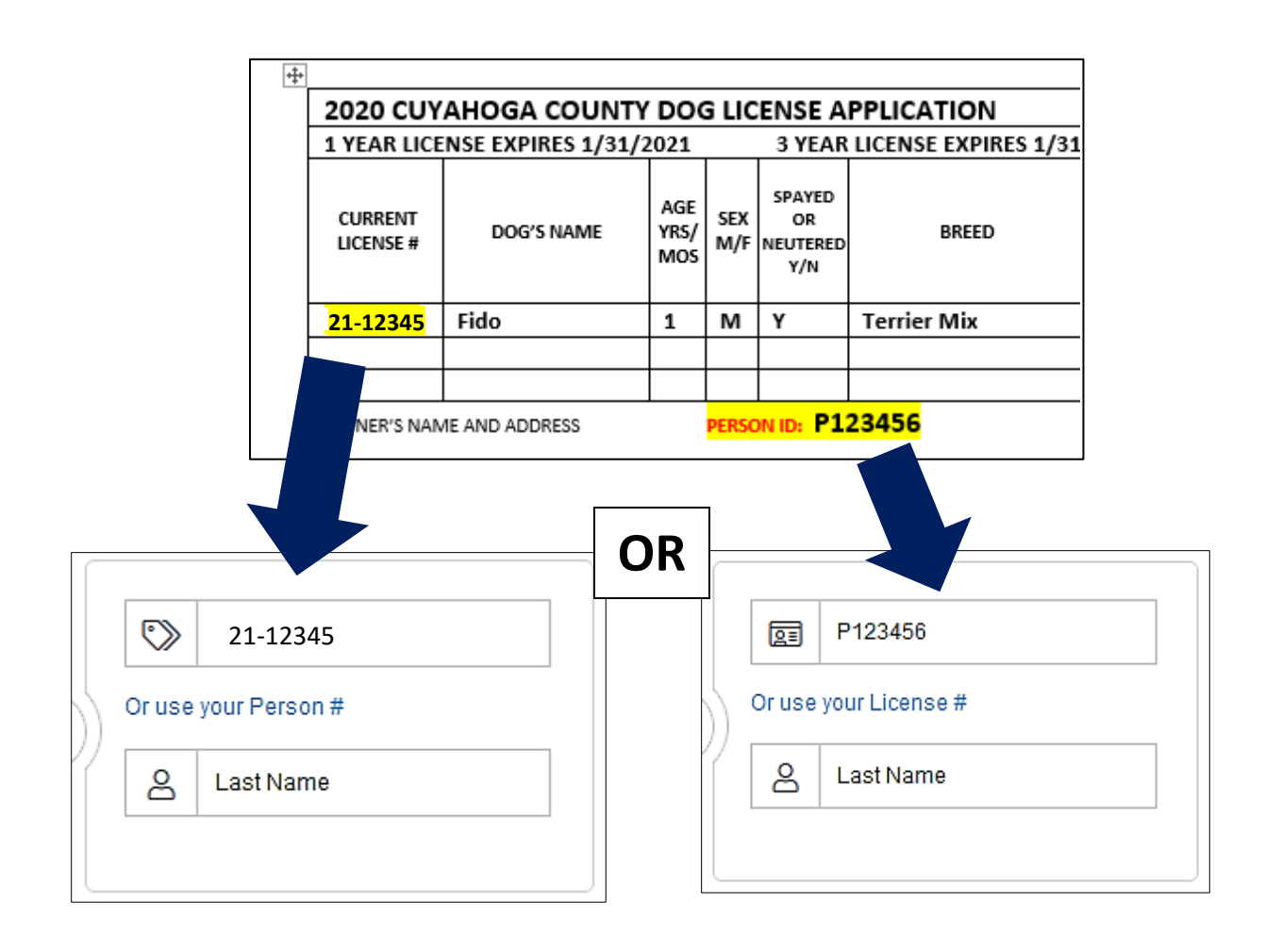

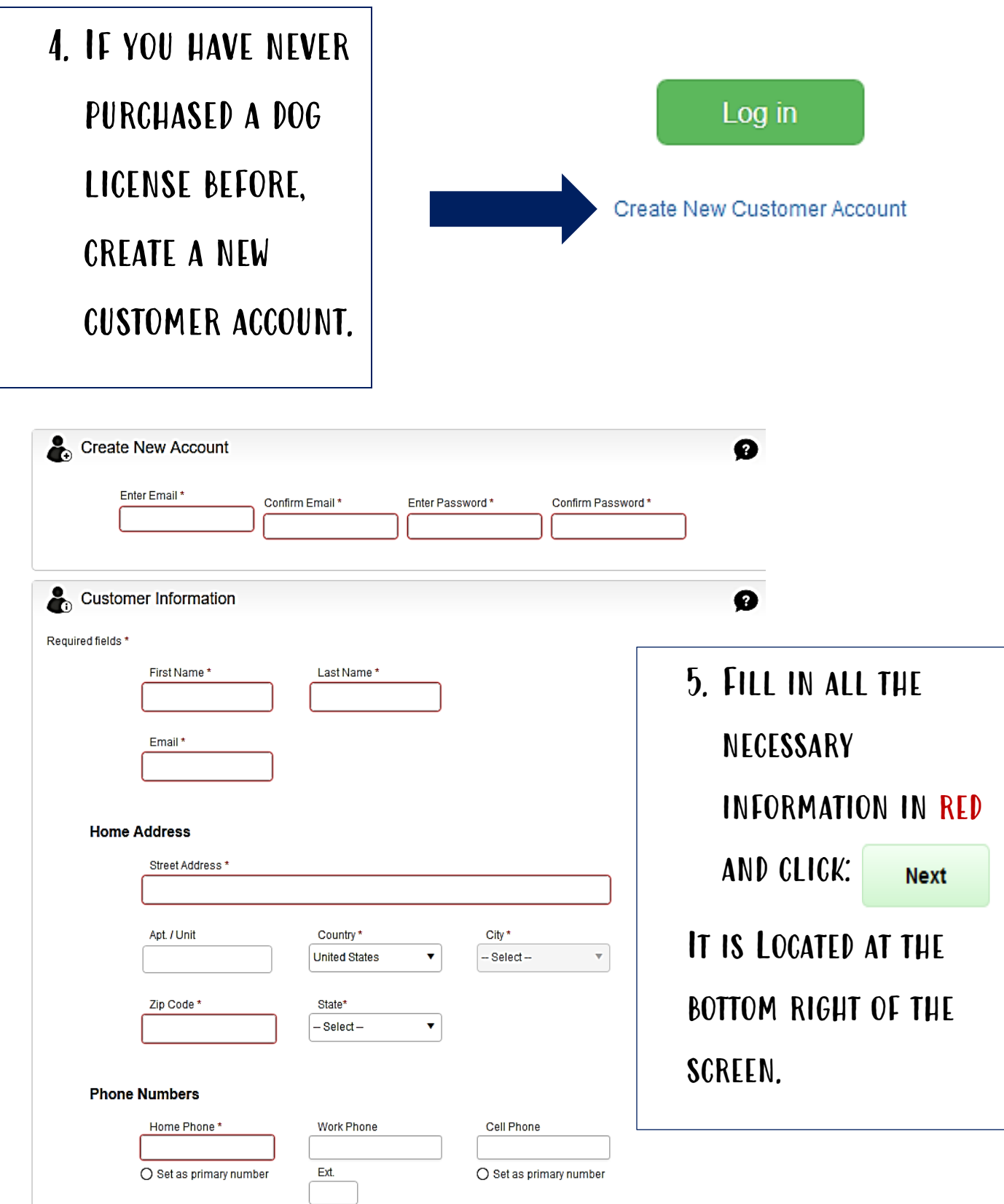

 $\bigcirc$  Set as primary number

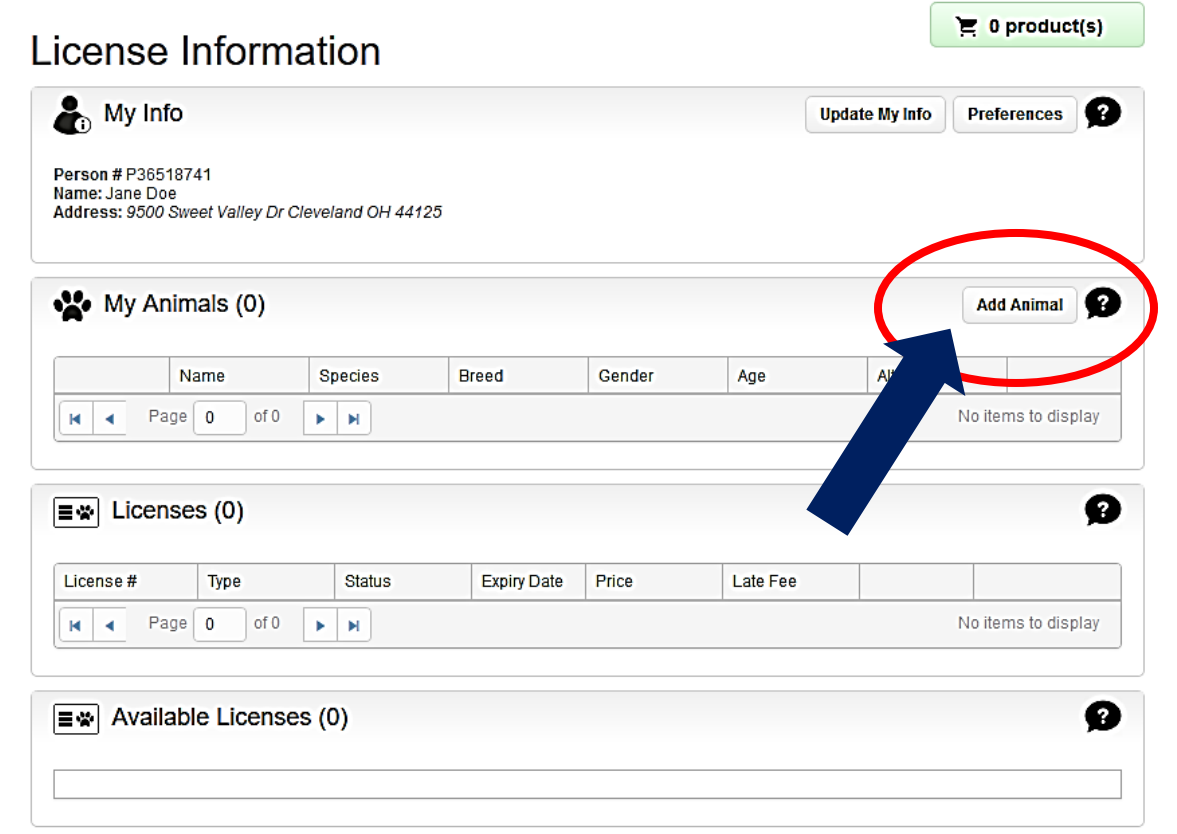

6. To add your dog's information, click "add Animal"

ONCE ALL THE INFO IS entered, select:

**Add New** 

YOU CAN CONTINUE TO add multiple dogs if necessary. just click "Add Animal" again.

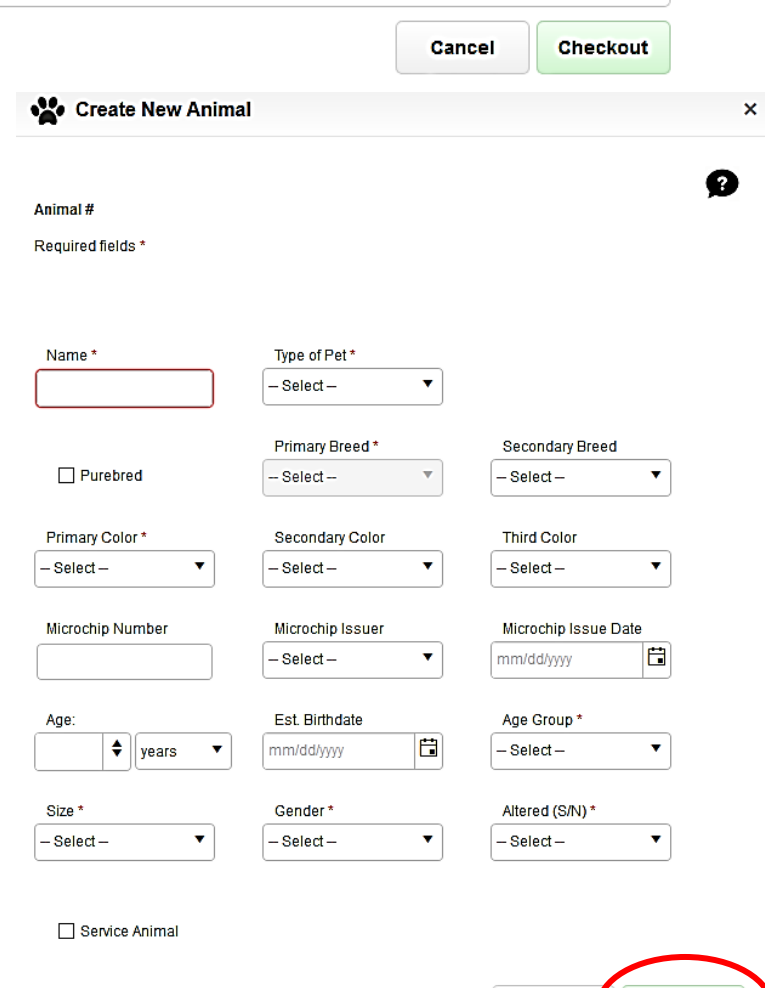

Cancel | Add New

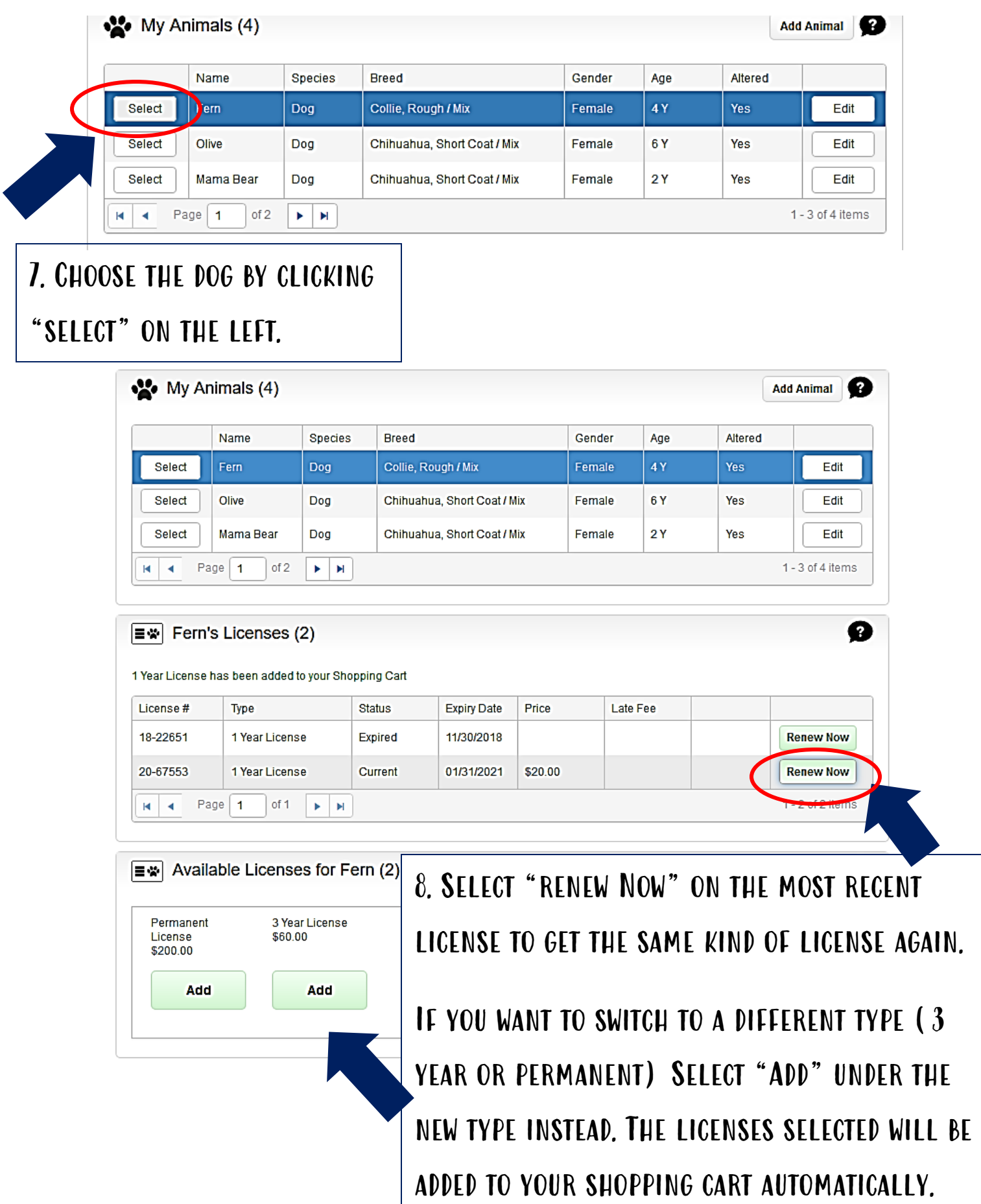

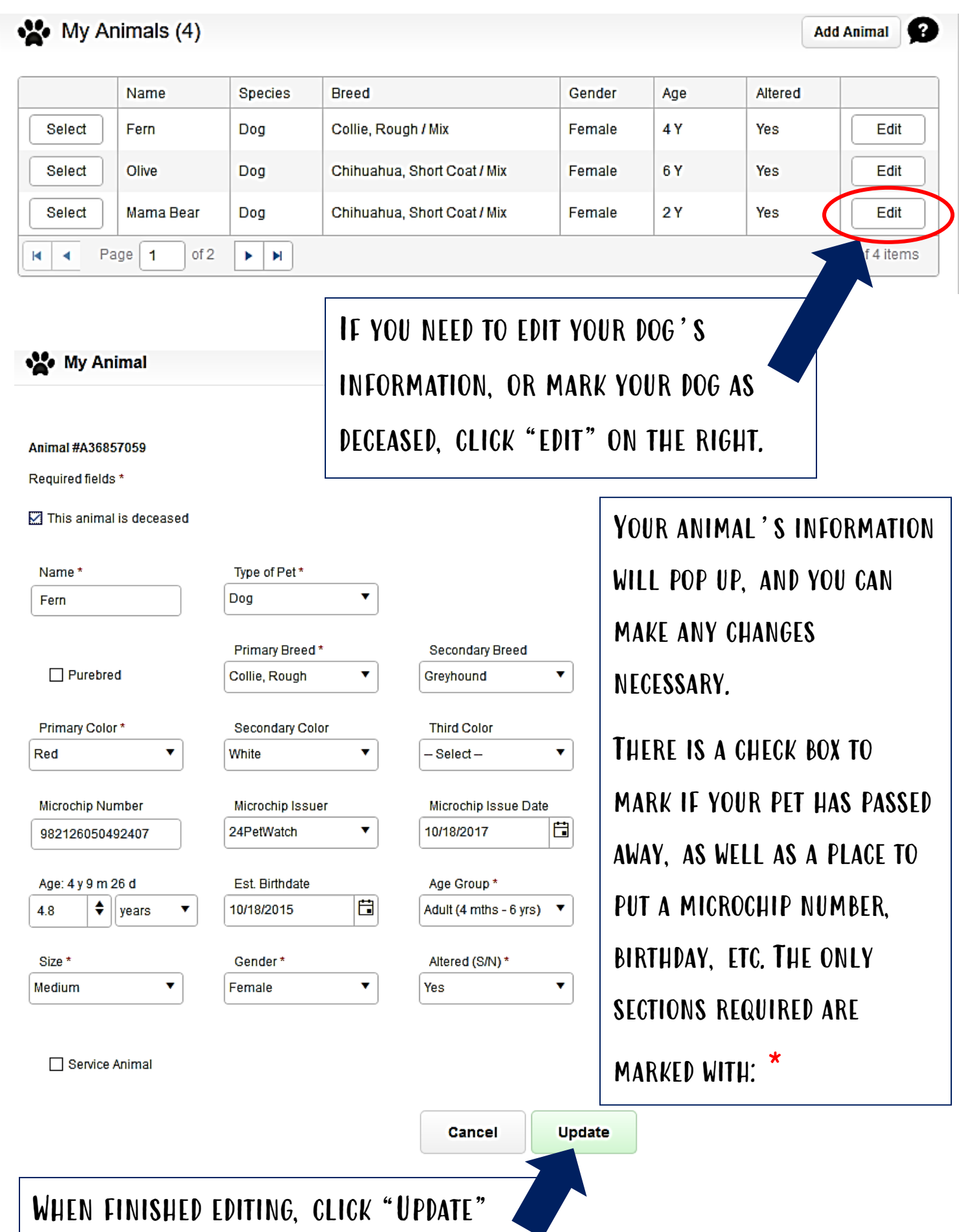

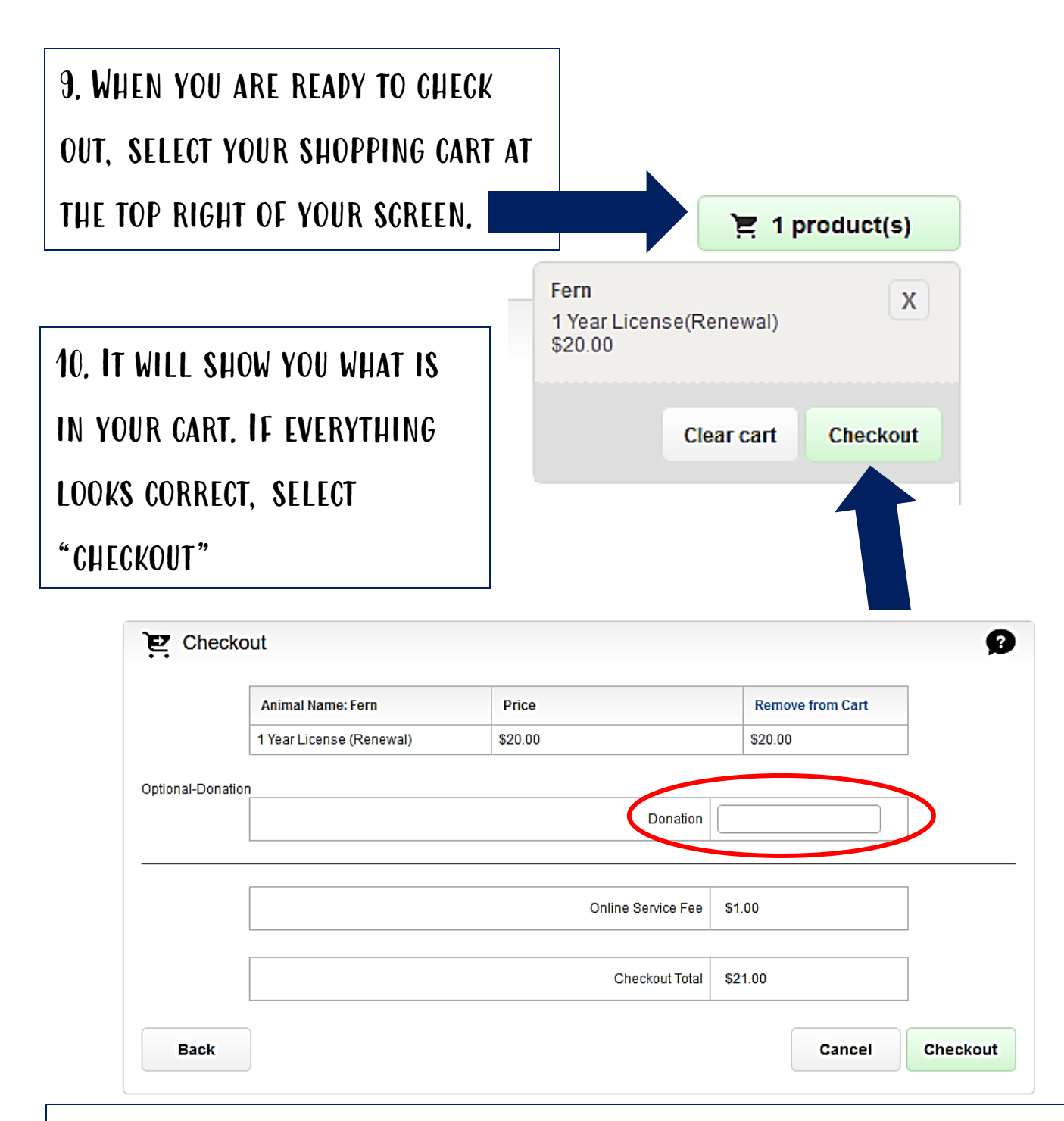

If you would like to add a donation to the Shelter's Medical Fund, you can add it at this screen. Our emergency medical care is solely funded by donations and allows us to treat life threatening illnesses or injuries for all stray dogs that come into our care. When you are ready to complete your sale, click: **Checkout** 

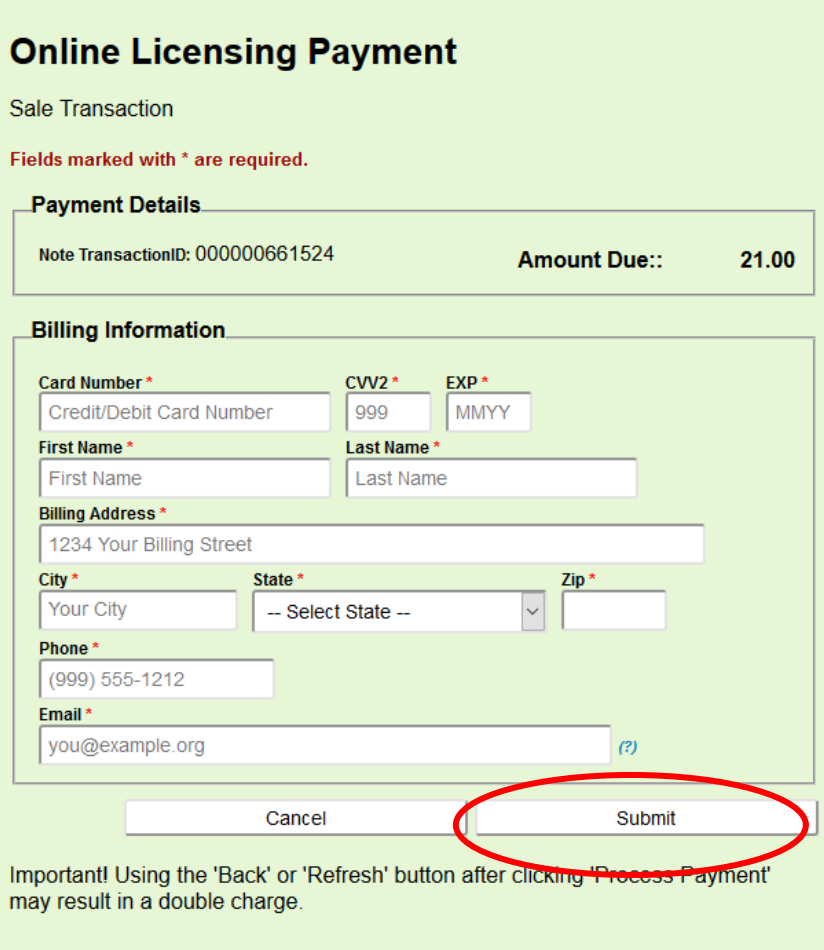

11. Fill in your credit or debit card number and billing information. Your e-mail WILL BE REQUIRED TO RECEIVE your confirmation code. It will not be added to any type of mailing list and we will not use it to contact you. Once complete, hit submit. Only click once and do not hit the refresh or back button, you may be charged twice if you do this.

YOU WILL BE DIRECTED TO A CONFIRMATION PAGE AND RECEIVE AN EMAIL WITH your licensing information.

The license tag will be mailed to you and should be received within 10 days of placing your online order.

If you have any questions, please feel free to contact us at Cuyahoga County Animal Shelter for assistance.

216-525-PUPS

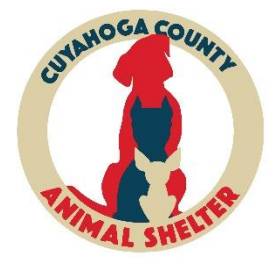